# OPENSHIFT 2.X VISUAL STUDIO TOOL GUIDE TO

**DEPLOY SAMPLE APPLICATION**

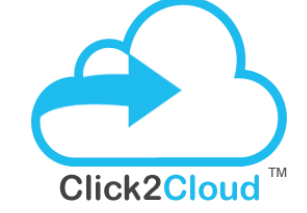

Click2Cloud Inc. contact@click2cloud.net | +1425 748 9666 | +1 425 749 7495 Suite 235 G, Impact Hub, 555 116th Ave NE, Bellevue, WA 98004, United States

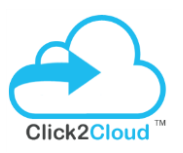

#### <span id="page-1-0"></span>**Table of Contents**

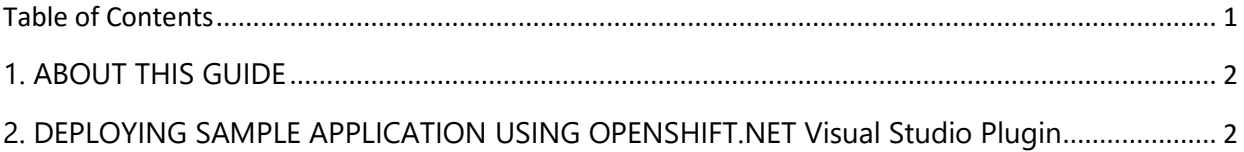

Please Note**: Click2Cloud OpenShift 2.X Visual Studio 2012+ Tool** have been referred as Plugin, Extension and Tool in this document. The all the words used points to Click2Cloud OpenShift 2.X Visual Studio 2012+ Extension.

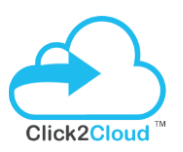

## <span id="page-2-0"></span>**1. ABOUT THIS GUIDE**

This guide will walk you through the deploying Sample Application using OpenShift.NET Visual Studio Extension for Visual Studio 2012+ Versions.

## <span id="page-2-1"></span>**2. DEPLOYING SAMPLE APPLICATION USING OPENSHIFT 2.X Visual Studio Tool**

This template provide the easy way to create, run web application in OpenShift environment using OpenShift.NET Visual Studio Extension. It provides freedom to developer to choose any embedded database cartridge for creating web application using cartridges. Use the following steps to create the application using **DOTNET 4.5** Cartridge and **MS SQL 2014** OR **FoxWeb 4.6.3** Cartridge and **MSSQL 2014** Cartridge into OpenShift -

1. Open **Visual Studio** instance, select **TOOLS** from menu bar and then select **Create Edit OpenShift Application** as specified in below screen –

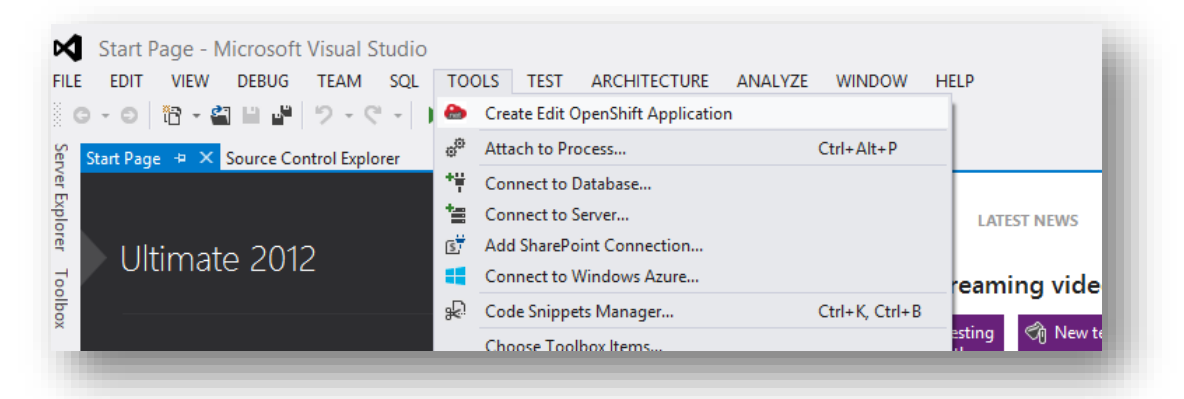

2. **Trial License** dialog will display details about how many days are remaining for the license to expire. Then click on **OK** button.

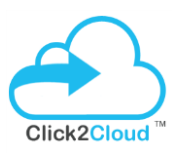

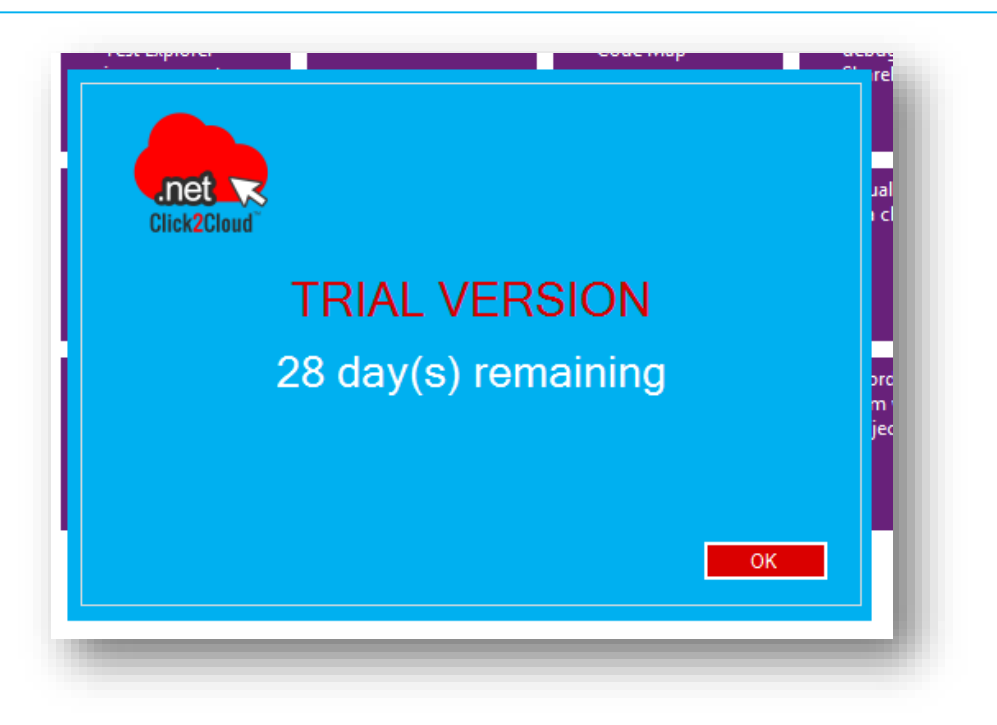

3. On the **OpenShift.NET Visual Studio Plugin** window, enter OpenShift server **hostname** and click on **Connect to Server** button.

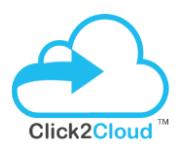

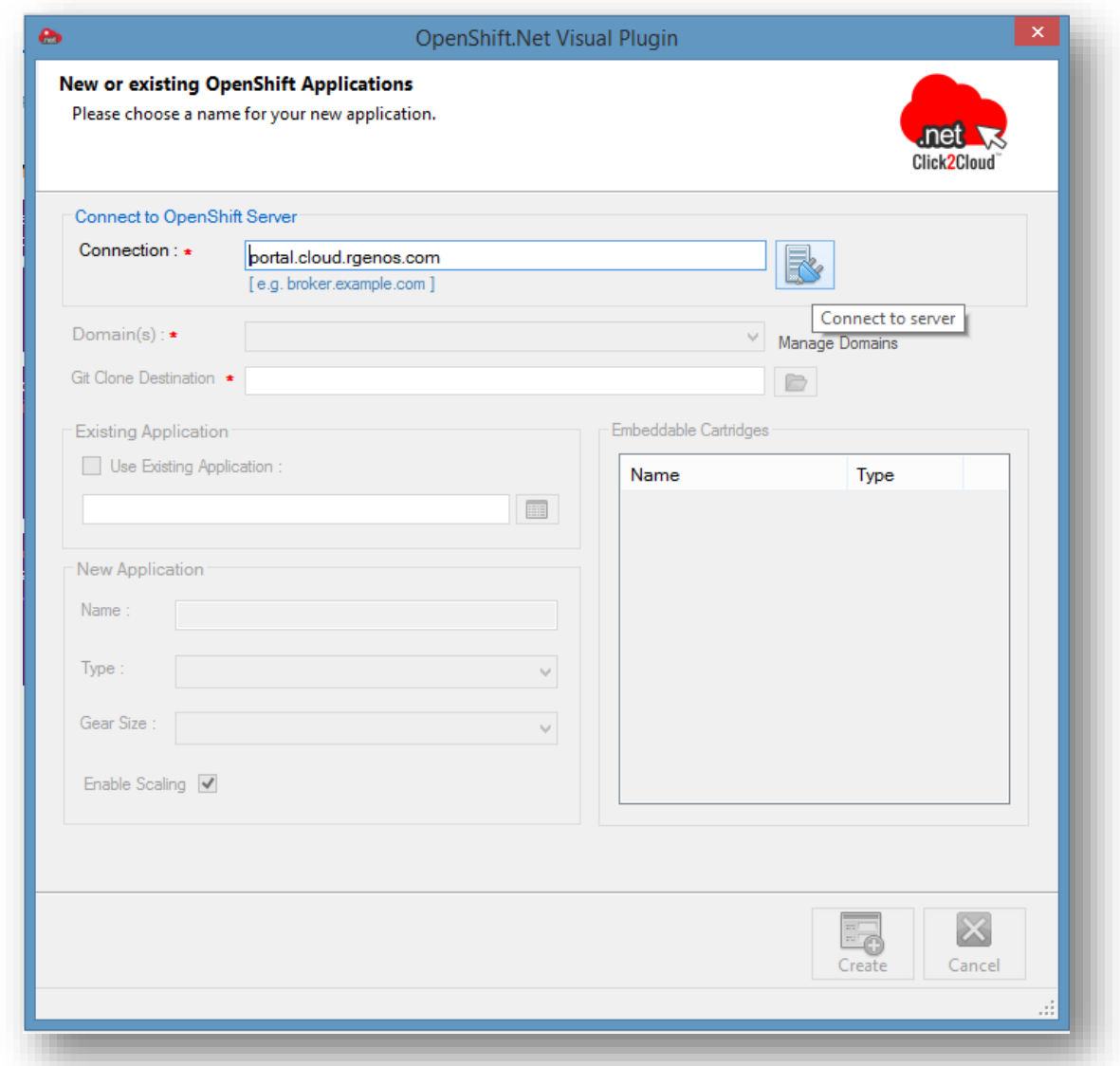

4. On **Sign in to OpenShift** window, enter **Username** and **Password** and click **OK**.

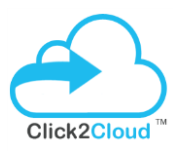

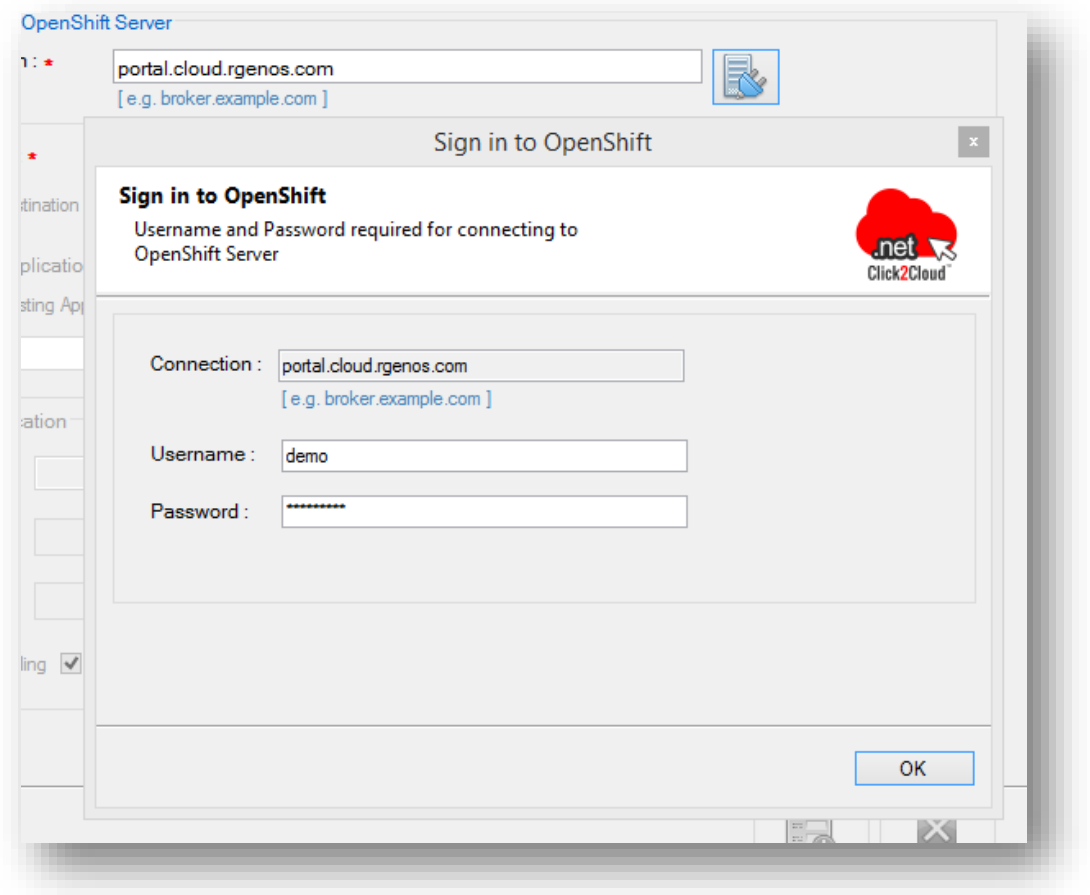

5. A **Command Prompt** window will appear while connecting for the first time, where when asked about **token generation**, enter **yes**.

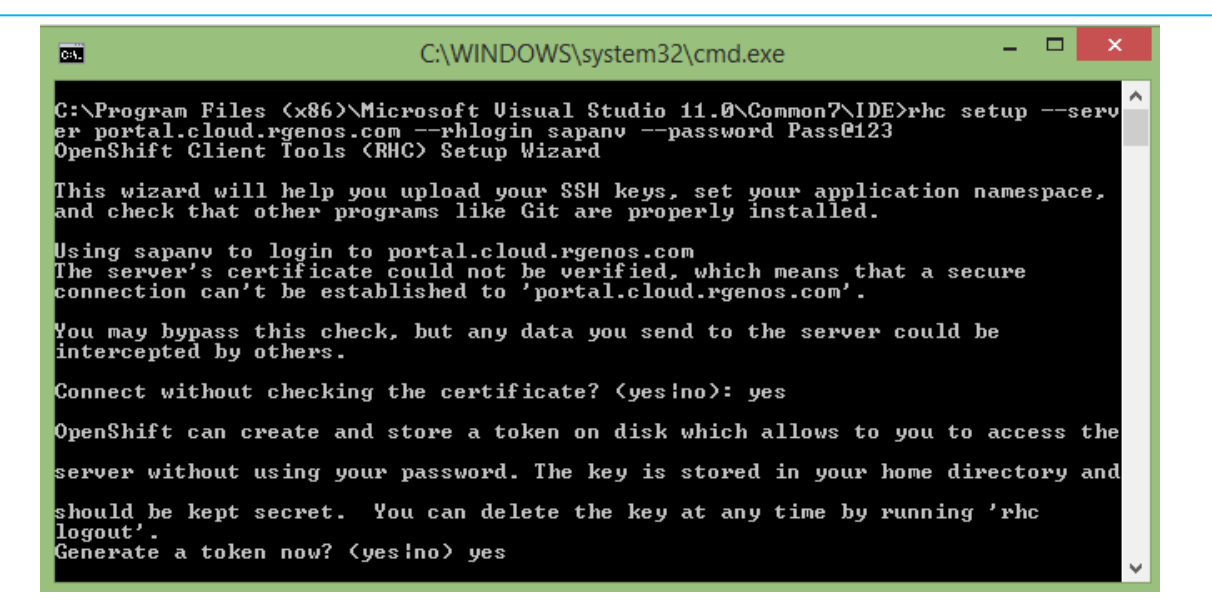

6. Next, enter **yes** when asked for uploading your public SSH key to OpenShift server.

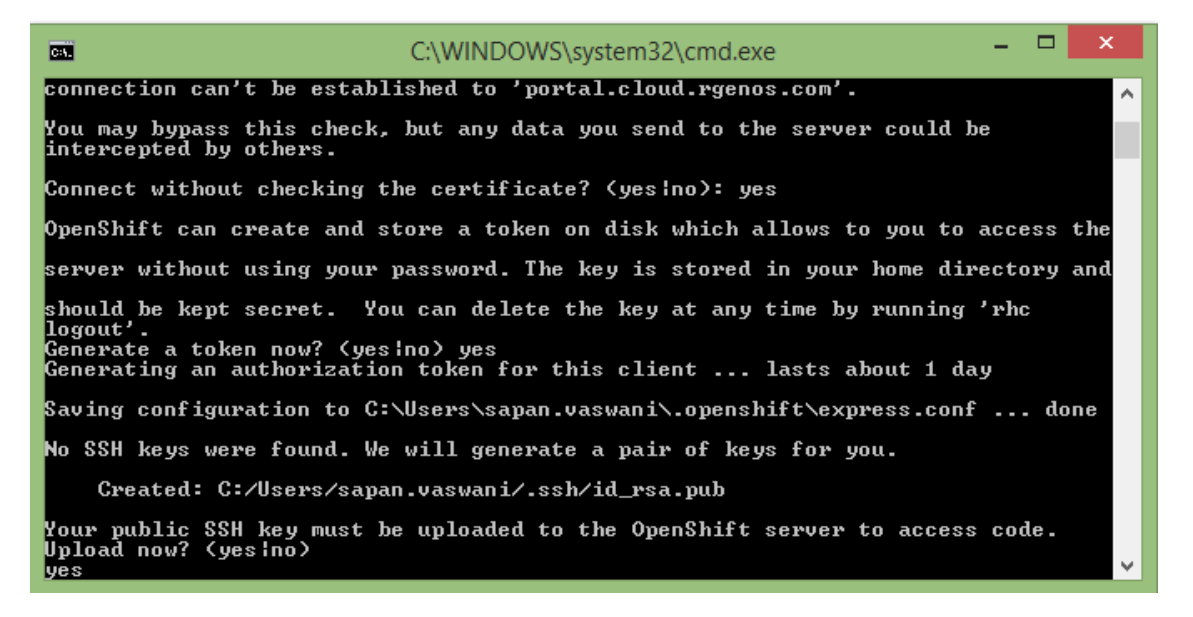

7. Further you will be asked to enter a name for the Key which is not mandatory. In any case, press Enter.

#### OpenShift 2.X Visual Studio 2012+ Tool

#### *Guide to Deploy Sample Application*

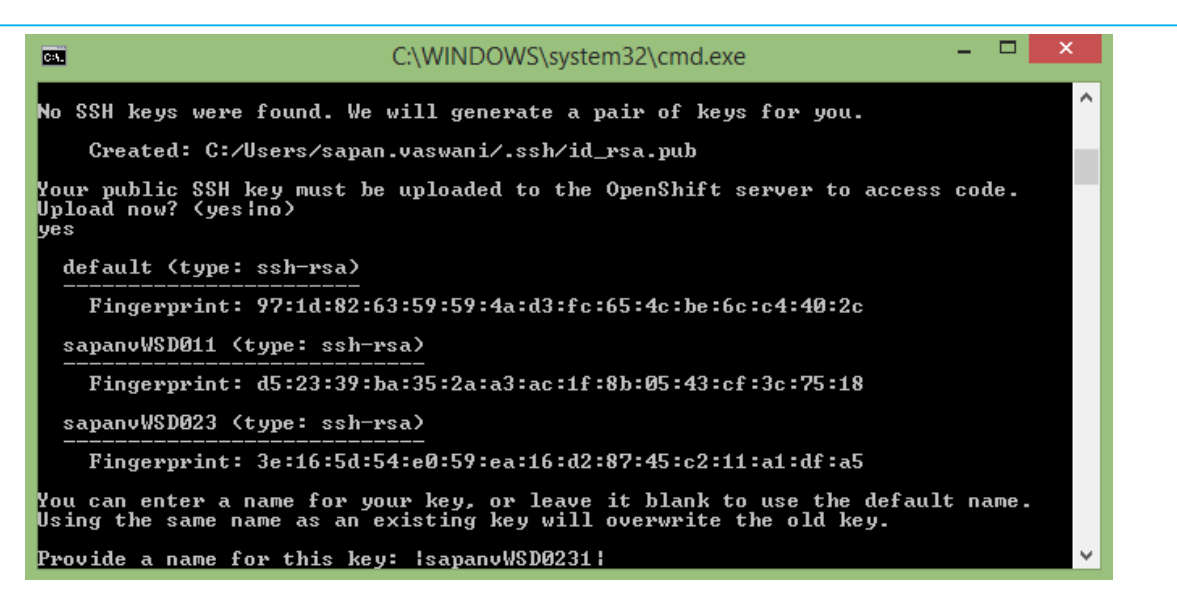

8. Below dialog will load Cartridges, Domains, Gears and Applications of respective selected domain.

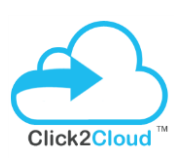

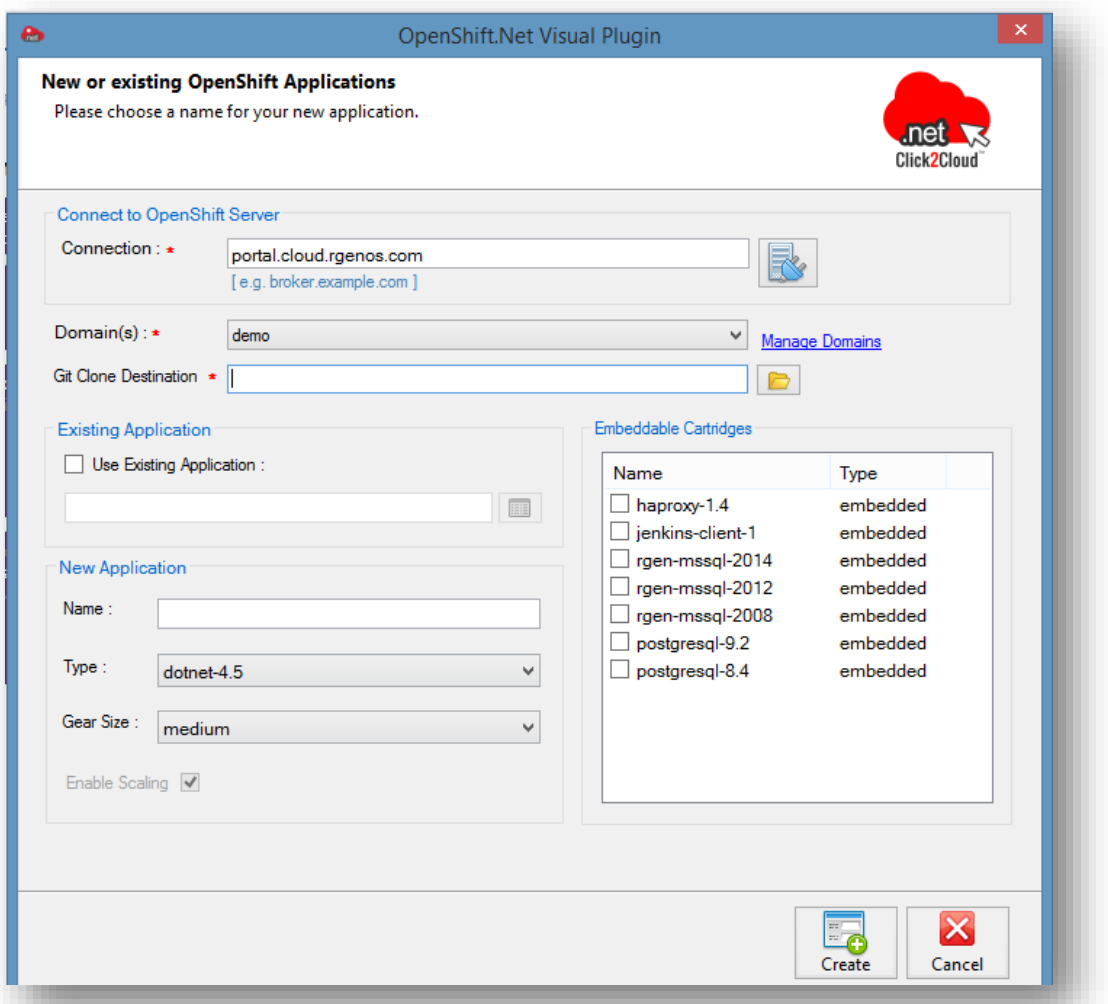

#### 9. Create application using DOTNET-4.5 and MSSQL 2014

To create new application using **DOTNET-4.5** and **MSSQL 2014**, click on **Browse for folder location** button, select destination for cloning (copying) application and after that enter the name for new application in **Name** textbox, select **dotnet-4.5** in **Type** dropdown, select gear size from **Gear Size** dropdown and select **rgen-mssql-2014** cartridge under **Embedded Cartridges** list and then click **Create** button.

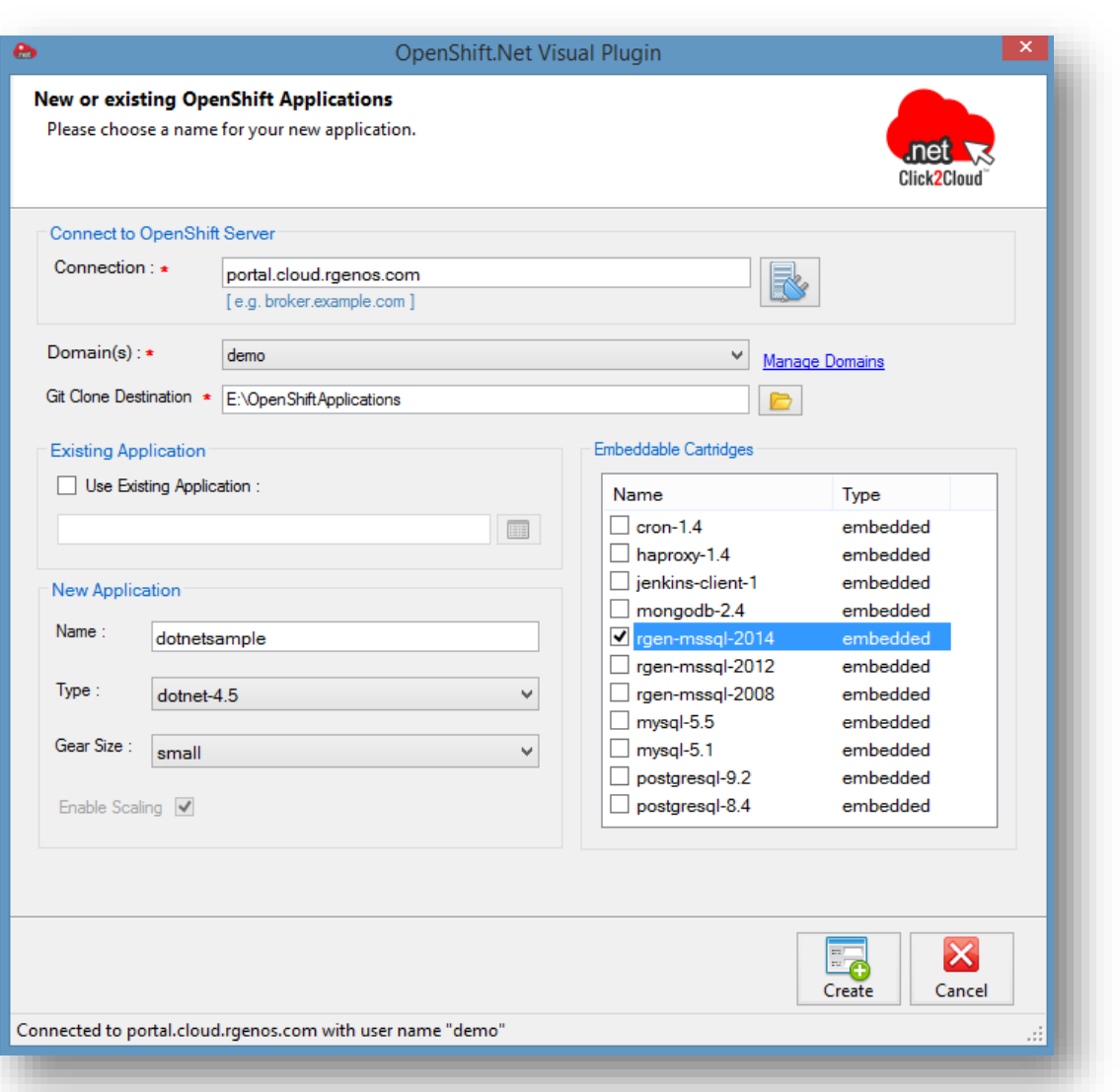

### 10. Create application using FOXWEB-4.6.3 and MSSQL 2014

To create new application using **FOXWEB-4.6.3** and **MSSQL 2014**, click on **Browse for folder location** button, select destination for cloning (copying) application and after that enter the name for new application in **Name** textbox, select **rgen-foxweb-4.6.3** in **Type** dropdown, select gear size from **Gear Size** dropdown and select **rgen-mssql-2014** cartridge under **Embedded Cartridges** list and then click **Create** button.

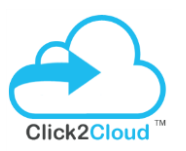

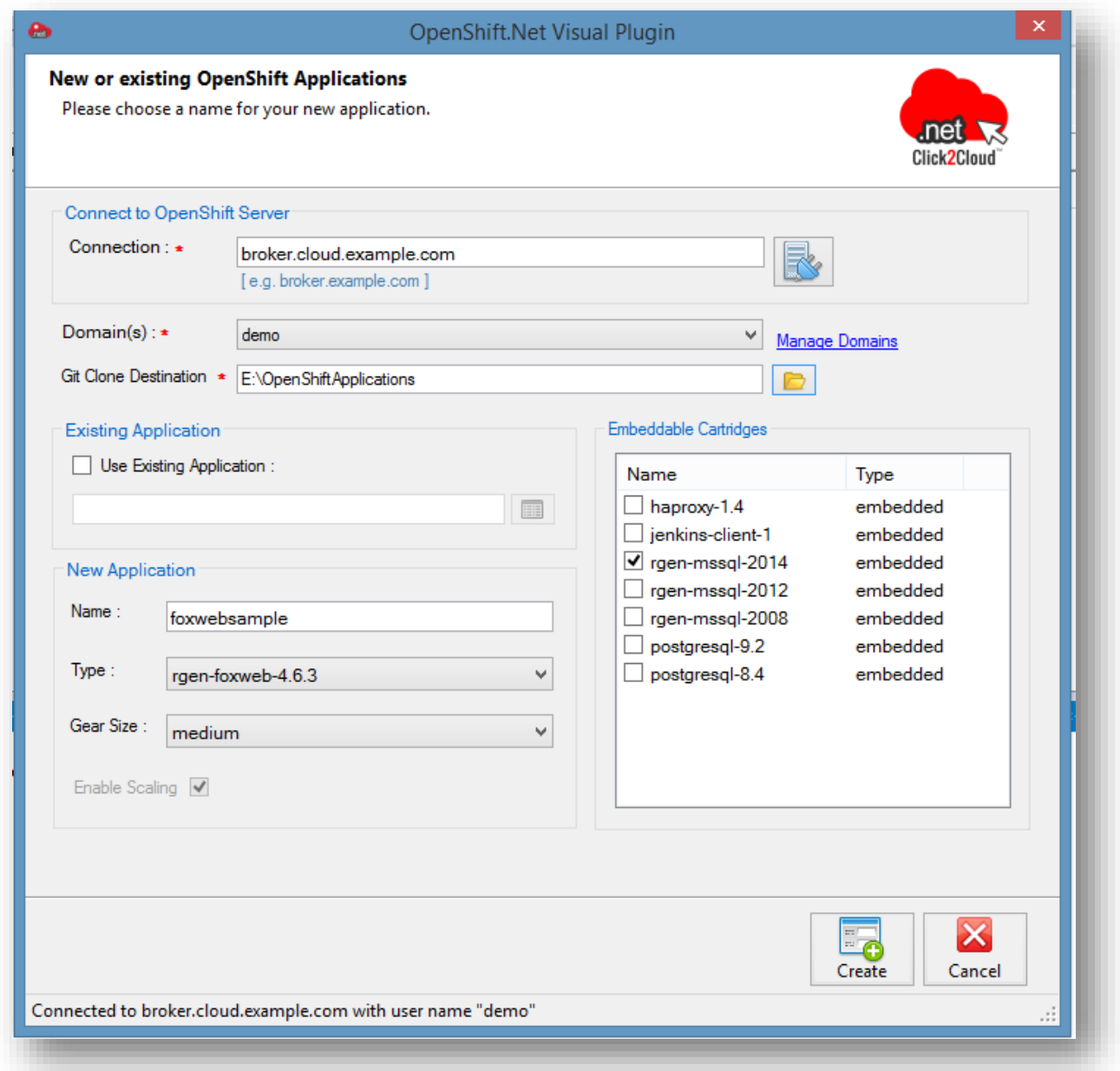

8. After successful creation of application it will start cloning. After some time you will be asked to continue connecting, refer below. Enter **yes** to continue.

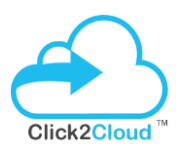

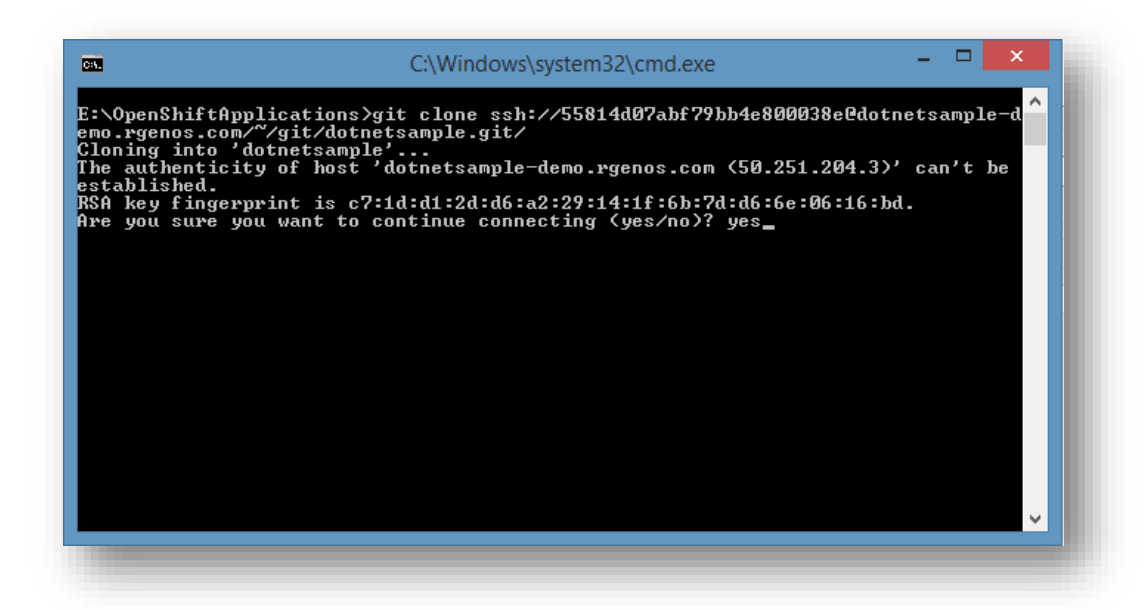

9. Once application is successfully clone on specified location, project will be open in Visual Studio and **web.config** file shows the connection string of the database.

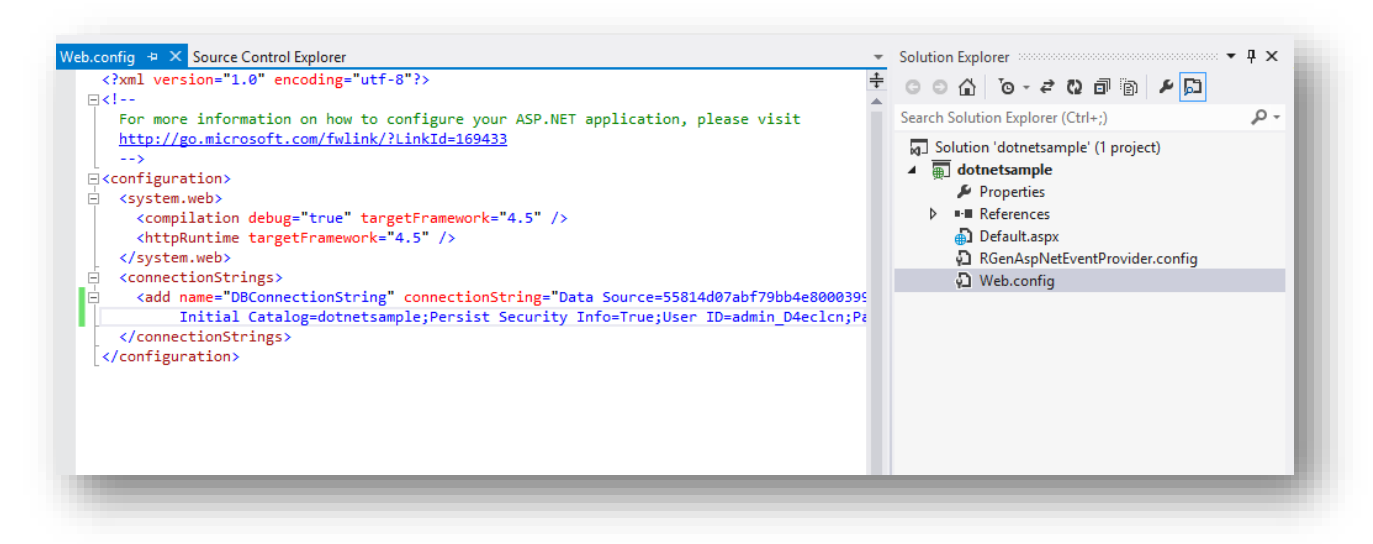

10. Before continue, first login to SQL Server specified in **web.config** file using **SQL Server Management Studio** and change the password for admin user. After that, update the changed password in the **DBConnectionString**. [**NOTE**: The MSSQL Cartridges require to change password in first login]

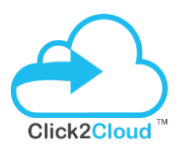

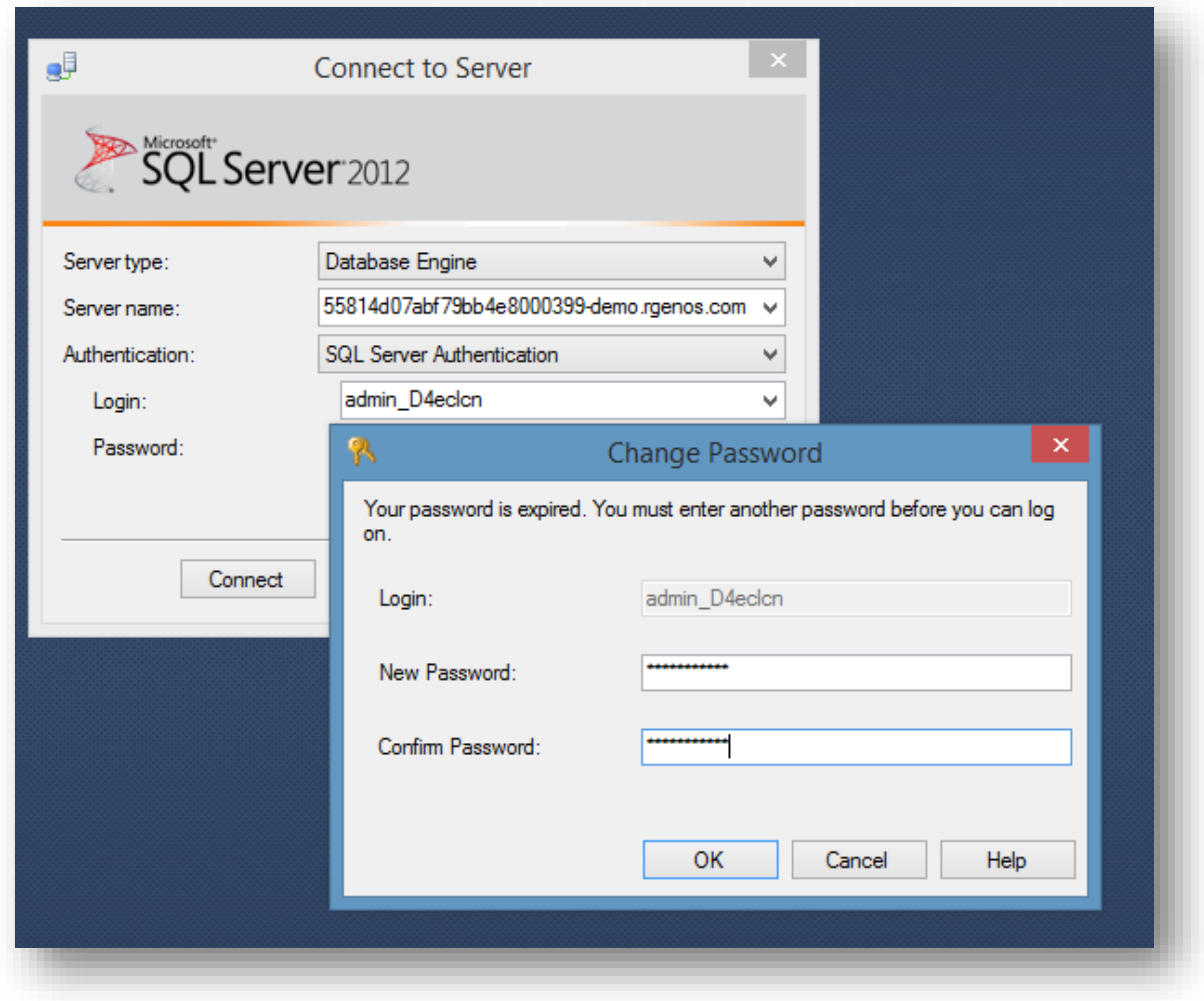

11. Now in the **SQL Server Management Studio**, Open the **SampleApplicationScript.sql** file located in the **DatabaseScipt** folder and run it. It will install the required table for running the sample application.

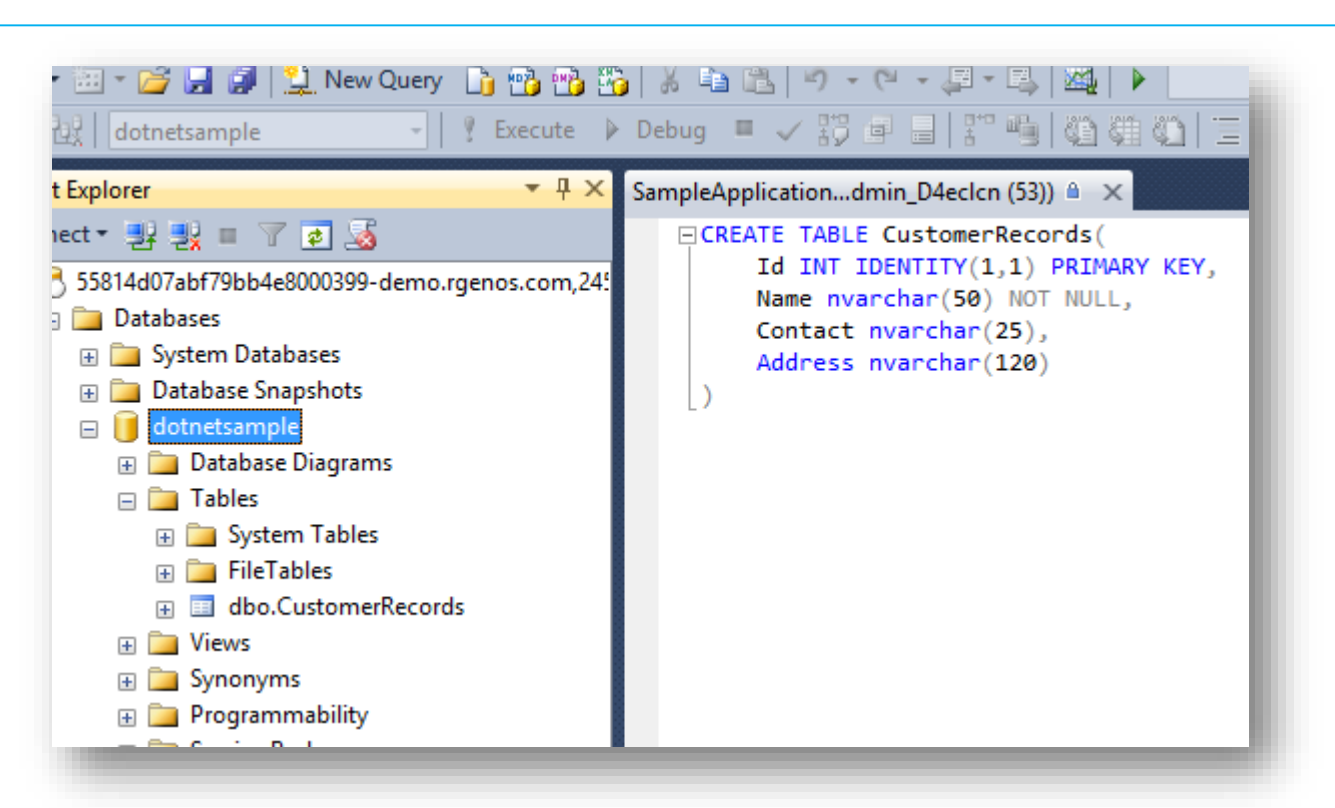

- 12. Now import all files from **DOTNET-4.5 and MSSQL** folder (if creating DOTNET application) OR **FOXWEB-4.6.3 and MSSQL** folder (if creating FoxWeb application) in the application.
- 13. **NOTE**: In case of FoxWeb application, connection string need to be modified in **FoxWeb.fwx** file also.

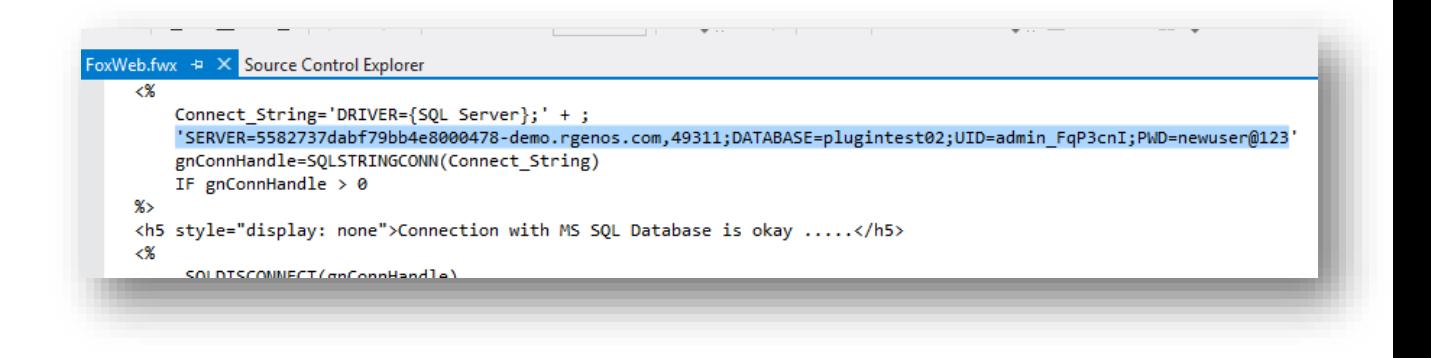

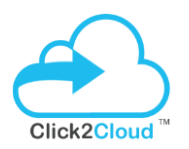

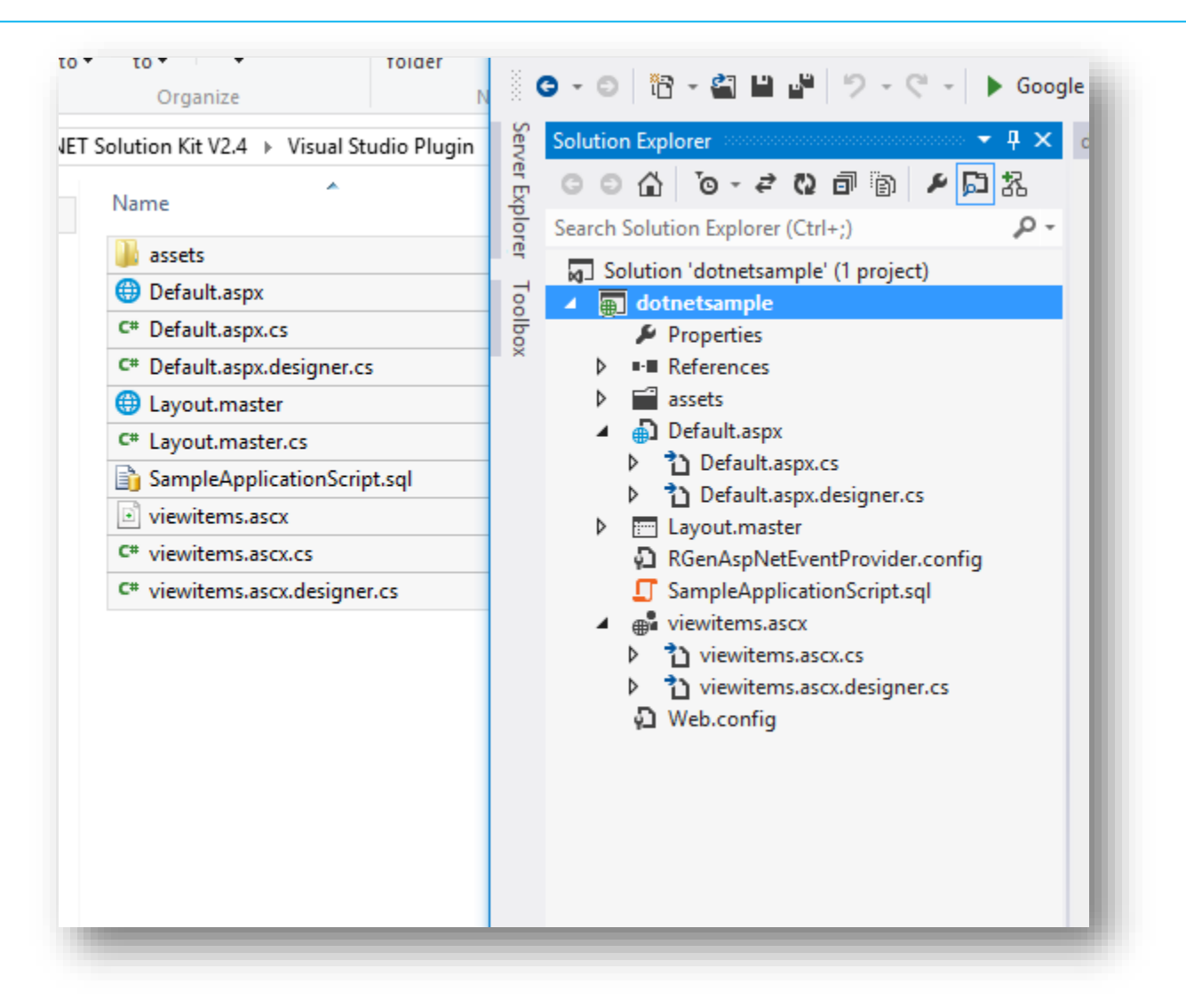

14. Now click **F5** to run application locally. You should see following output in browser.

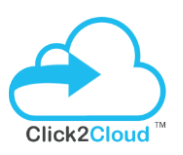

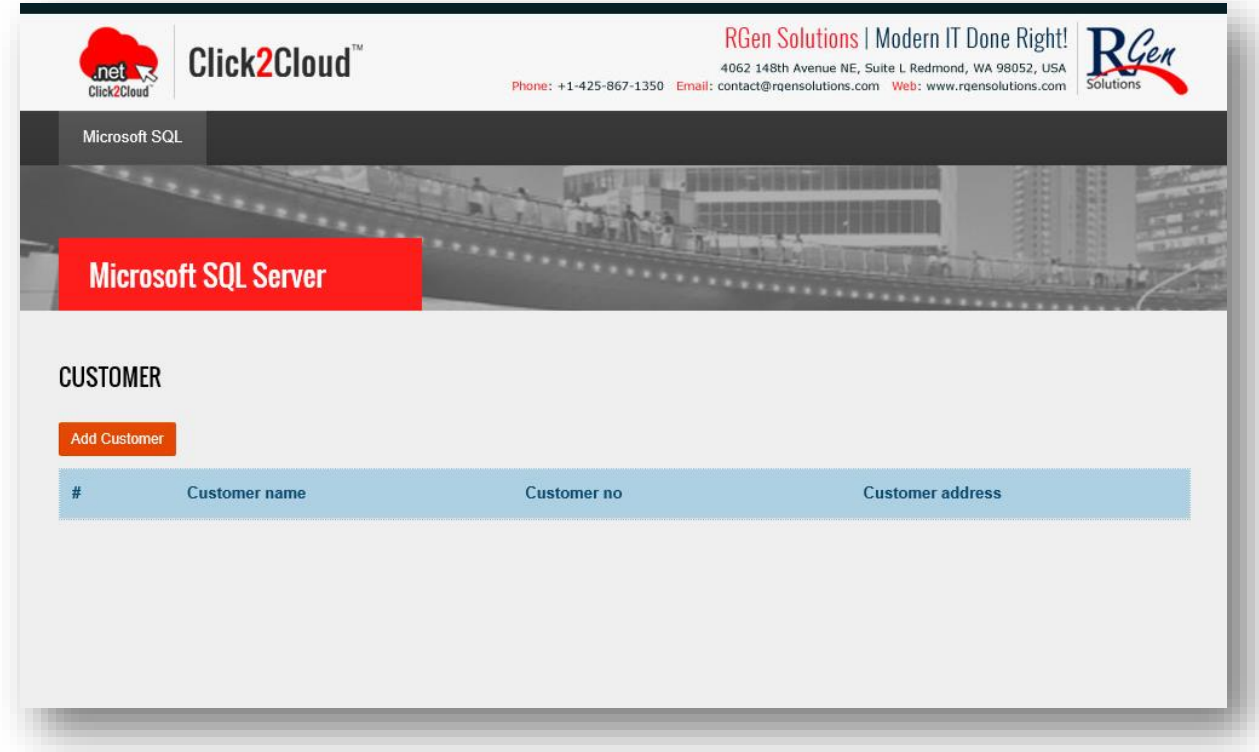

15. To deploy changes on OpenShift using OpenShift.NET Visual Studio Plugin, modify any content as per requirement. For example, in this example, we are changing **Microsoft SQL Server** text as specified in above screen with **Microsoft SQL Server -2014** by changing in **Default.aspx** page.

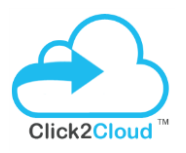

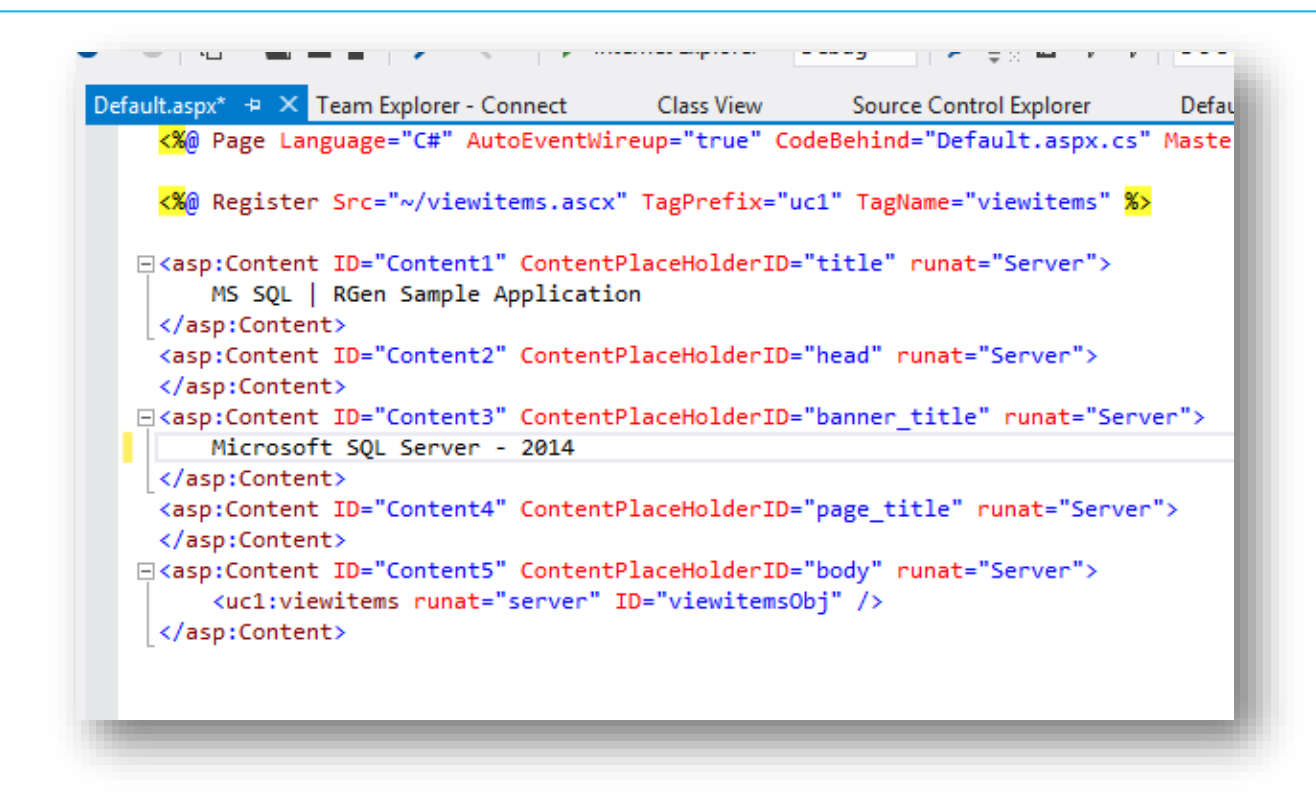

16. Now to deploy changes on OpenShift environment, first save the file and right click on Project in **Solution Explore** and then select **Publish to OpenShift**.

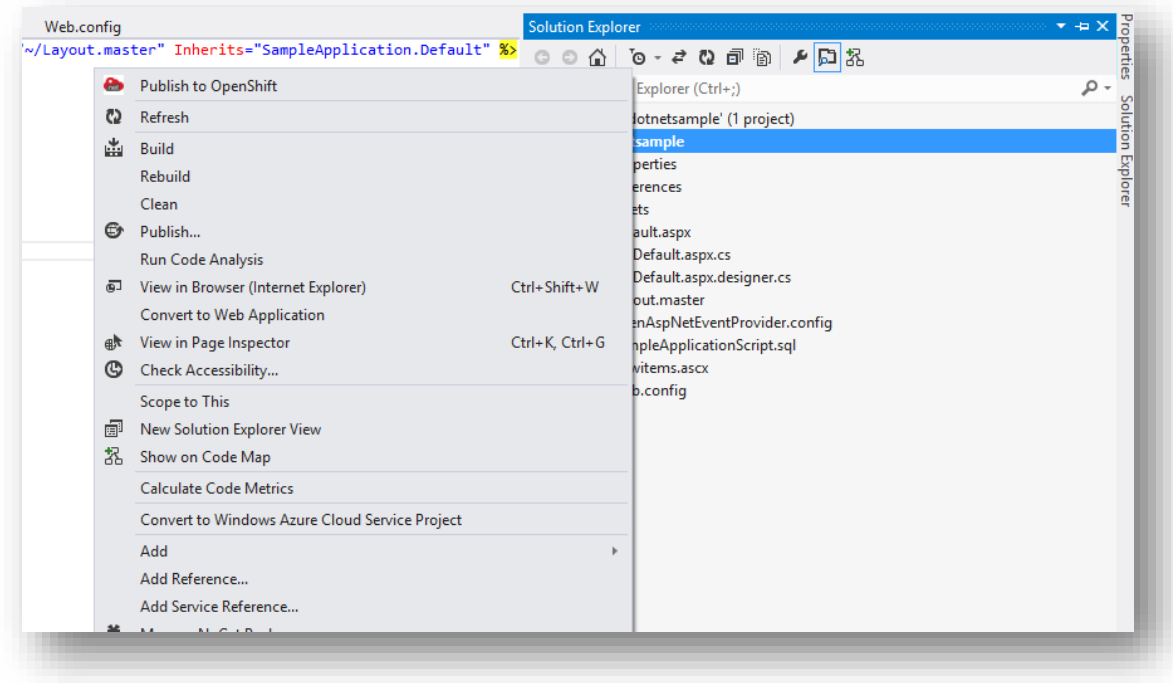

Page **16** of **18 ©2016, All Right Reserved | Click2Cloud Inc.** [contact@click2cloud.net](mailto:contact@click2cloud.net) | +1 425 749 7495 | +1 425 748 9666 | [www.click2cloud.net](http://www.click2cloud.net/)

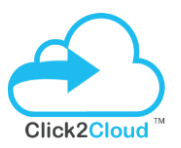

17. In the **Publish to OpenShift** window, enter Comment and click **OK**.

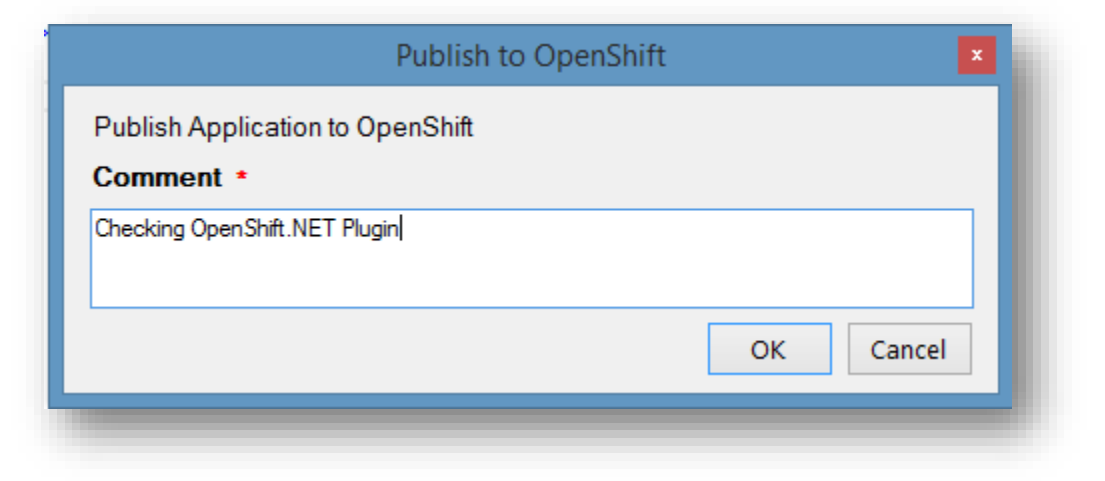

18. Once application is deployed successfully, it will show publish logs in **Publish to OpenShift** window.

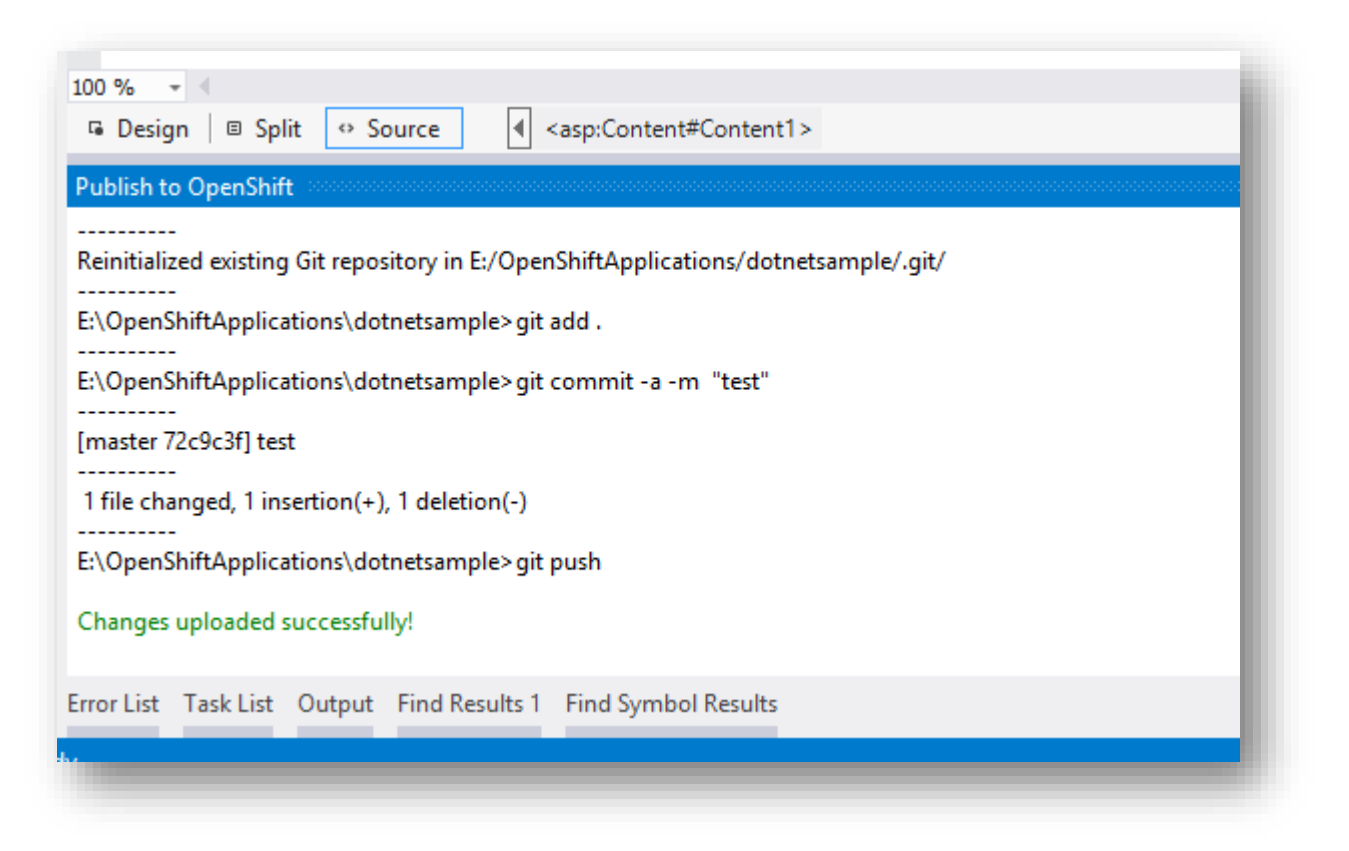

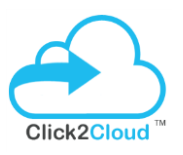